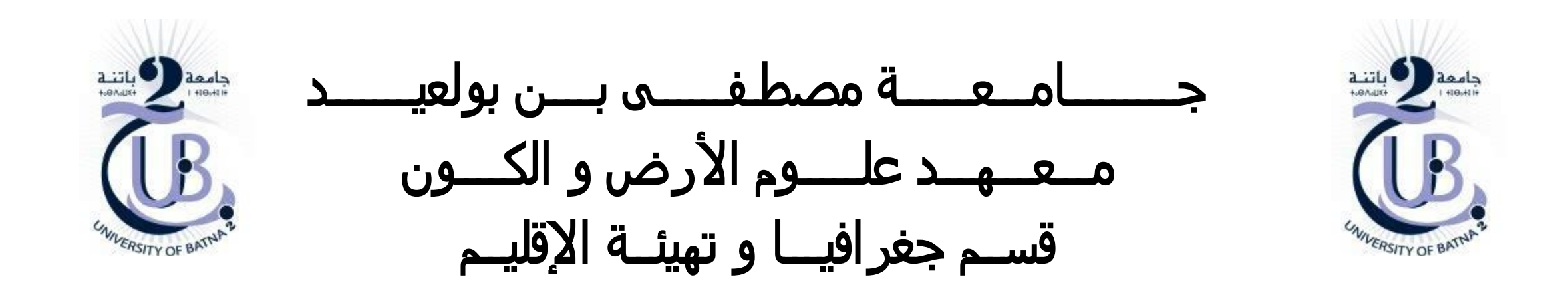

القواعد الطوبولوجية في برنامج ArcGIS

األستاذة: بعالة فطيمة

❑ **تجهيز البيانات**

❑ **بناء القواعد الطوبولوجية**

❑ **تصحيح األخطاء**

#### **تجهيز البيانات الجغرافية**

#### **/1 تجهيز قاعدة البيانات الجغرافية**

لبناء قواعد الطوبولوجيا الخاصة بقاعدة البيانات

يجب أن تتوفر البيانات المعنية التي سنطبق عليها القواعد الطوبولوجية

لذلك يجب تجهيز قاعدة البيانات الجغرافية التي تحتوي بدورها على مجموعة البيانات Feature Datasets كذلك تحتوي على مجموعة الطبقات الجغرافية التي سنعمل عليها

في المثال الذي سنعمل عليه هو حالة طبقة خطية ( شبكة الطرق) سنطبق عليها مثال واحد عن القواعد الطوبولوجية ؤ

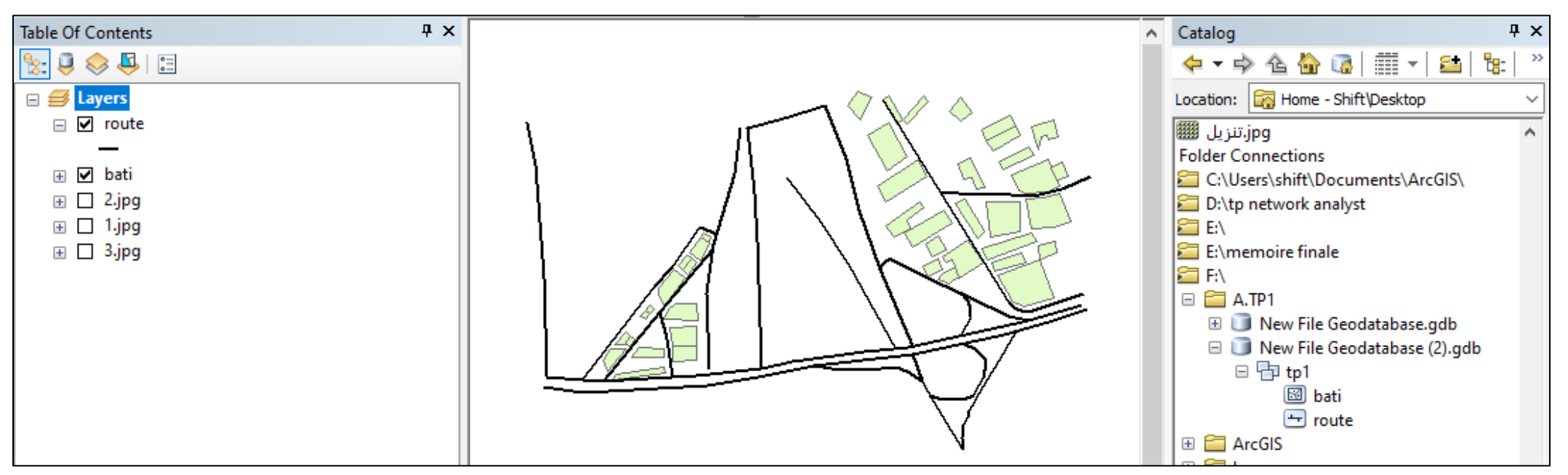

**/2 بناء القواعد الطوبولوجية**

- التأكد من أن شريط األوات **Editor** غير مفعل
- الضغط بالزر األيمن للفأرة على **Datasets Feature** ثم اختيار

**New Topology**

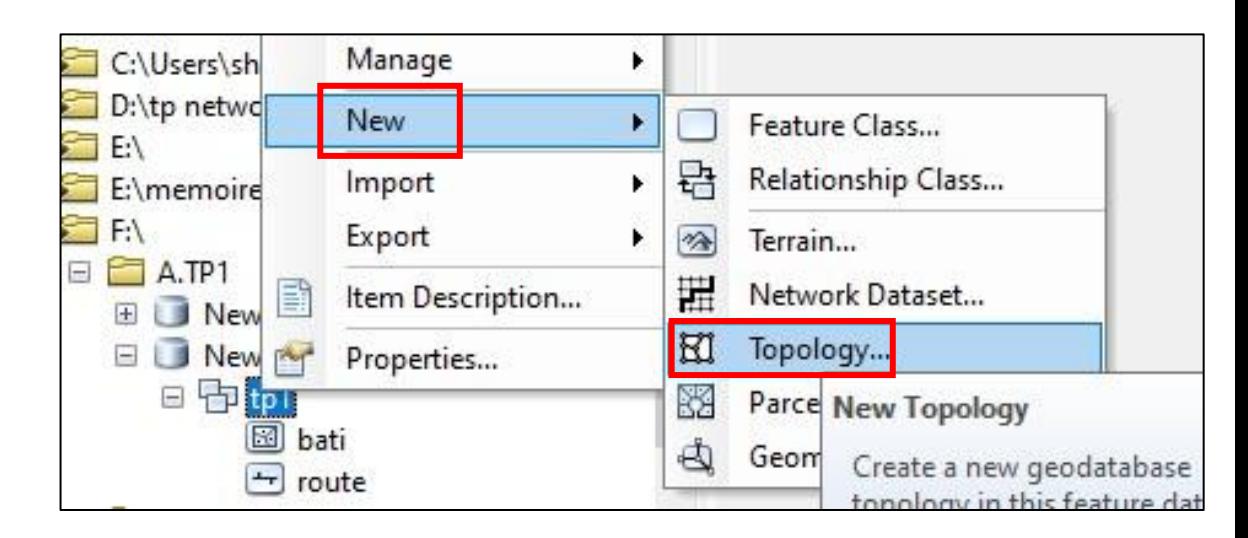

- تظهر النافذة التالية نضغط على : التالي (**Next**(

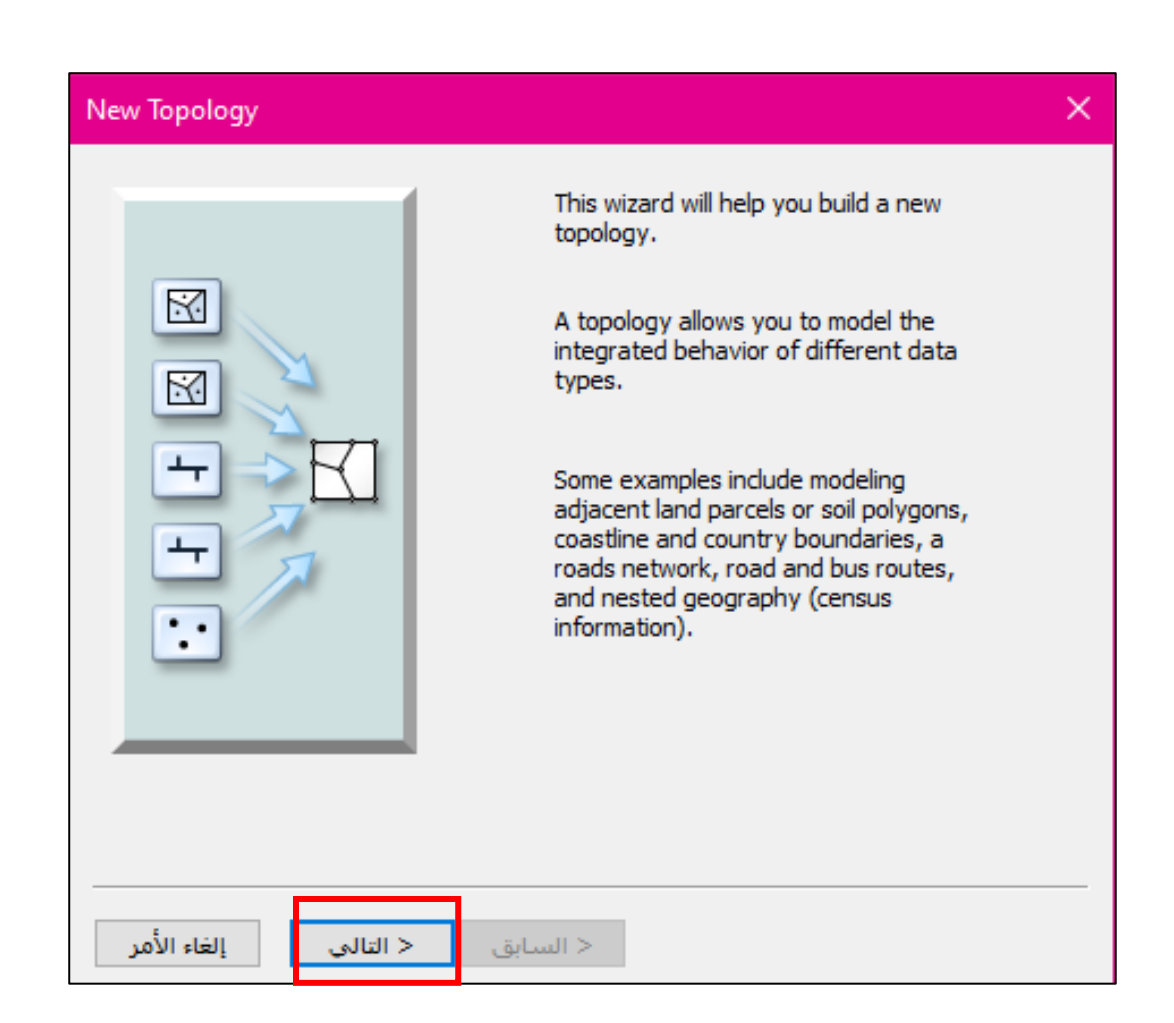

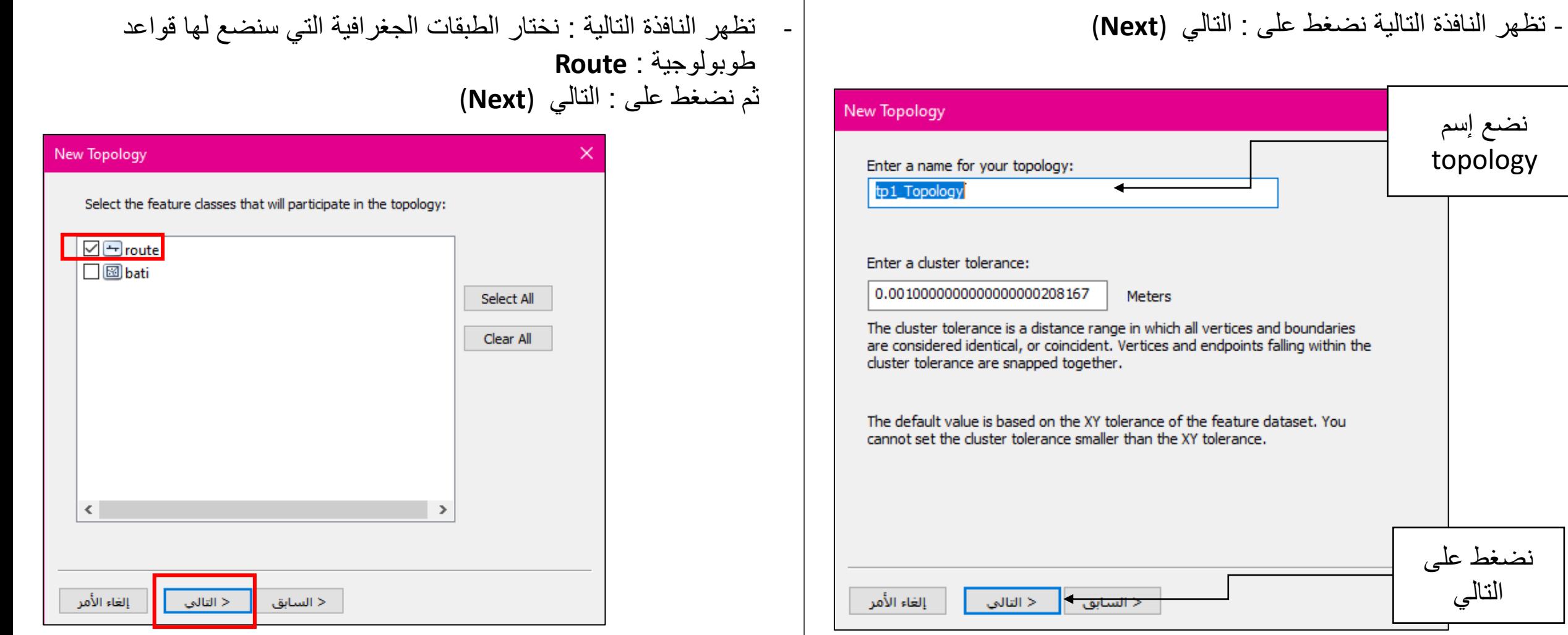

ثم نضغط على : التالي (**Next**(

![](_page_5_Picture_56.jpeg)

- تظهر النافذة التالية نضغط على : التالي (**Next** (- تظهر النافذة التالية : نضغط على **Rule Add**

#### New Topology Each feature class in a topology must have a rank assigned to it to control how much the features will move when the topology is validated. The higher the rank, the less the features will move. The highest rank is 1. Enter the number of ranks (1-50): 5 Z Properties... Specify the rank for a feature class by clicking in the Rank column: Rank **Feature Class**  $\pm$  route إلغاء الأمر < التالي < السابق

- تظهر النافذة التالية : تظهر جميع القواعد الطوبولوجية المتعلقة بالطبقة الخطية نقوم باختيار القواعد الالزمة للطبقة الجغرافية الخطية **Route**:

**- Dangles Have Not Must :** في هذه القاعدة يجب أن تكون جميع المستقيمات على اتصال ببعضها البعض ) كل نهاية مستقيم متصلة ببداية مستقيم (

**ovelap not Must:** يجب أن ال تتداخل المستقيمات ) ال يكون مستقيم فوق مستقيم (

![](_page_6_Picture_75.jpeg)

عند اختيار القواعد نضغط على **ok** تظهر النافذة التالية نضغط على **التالي** إلى نهاية المطاف

![](_page_6_Picture_6.jpeg)

![](_page_7_Figure_1.jpeg)

كل مستقيم لا يمتثل للقاعدة الطوبولوجية التي وضعناها يشار إليه باللون األحمر و ذلك إلبراز مكان الخطأ. - تظهر القواعد الطوبولوجية في مجموعة البيانات الخاصة **Feuture Datasets**

![](_page_7_Figure_4.jpeg)

- نقوم بإضافتها إلى واجهة االستخدام **ArcMap** تظهر كالتالي :

![](_page_8_Figure_1.jpeg)

#### **/3 عرض األخطاء ضمن القواعد الطوبولوجية و تصحيحها**

- تفعيل شريط األدوات الخاص بالطوبولوجيا
	- **Customize –Toolbars - Topology** -

**-** تفعيل شريط األدوات الخاصة بالتعديل على الرسم

**Editing Start** و ذلك للتمكن من إضافة التعديالت على عناصر

الطبقة الجغرافية الخطية

![](_page_9_Figure_0.jpeg)

![](_page_10_Figure_1.jpeg)

![](_page_11_Figure_1.jpeg)

توجد أخطاء ضمن قاعدة Must not have dangles عند تحديد feature في الجدول فإنها تتحدد أيضا باللون األسود في المخطط، للتأشير عليها نستعمل أداة المؤشر الخاصة بالطوبولوجيا

- نقوم لحل خطأ كمثال:
- نضغط هلى **Feature** لتحديد الخطأ ) التأشير عليه بواسطة المؤشر الذي يوجد في شريط الأدوات الخاص بالطوبولوجيا)  $\left\Vert \mathbf{S}\right\Vert$ ا ثم الضغط على مكان الخطأ في الرسم يصبح اللون أسود عند تحديده أو تحديد مكان الخطأ انطالقا من الجدول

![](_page_12_Figure_3.jpeg)

قياس المسافة الضرورية من أجل تمديد المستقيم وربطه بالمستقيم االخر باستعمال أداة القياس

الضغط بالزر األيمن للفأرة على الخطأ ثم اختيار **Extend** و إدخال المسافة الضرورية التصال المستقيمين ملاحظة ( التأكد من أن المسافة كافية ) الطريقة الثانية : يمكن التعديل على المستقيمات باستعمال شريط الأدوات **Editor** 

عند االنتهاء من التعديالت نقوم بالضغط على **Topology Validate** و حفظ العمل

![](_page_12_Picture_7.jpeg)